# **WEGWIJS IN BREDERO 2.9.2**

### **Inhoud**

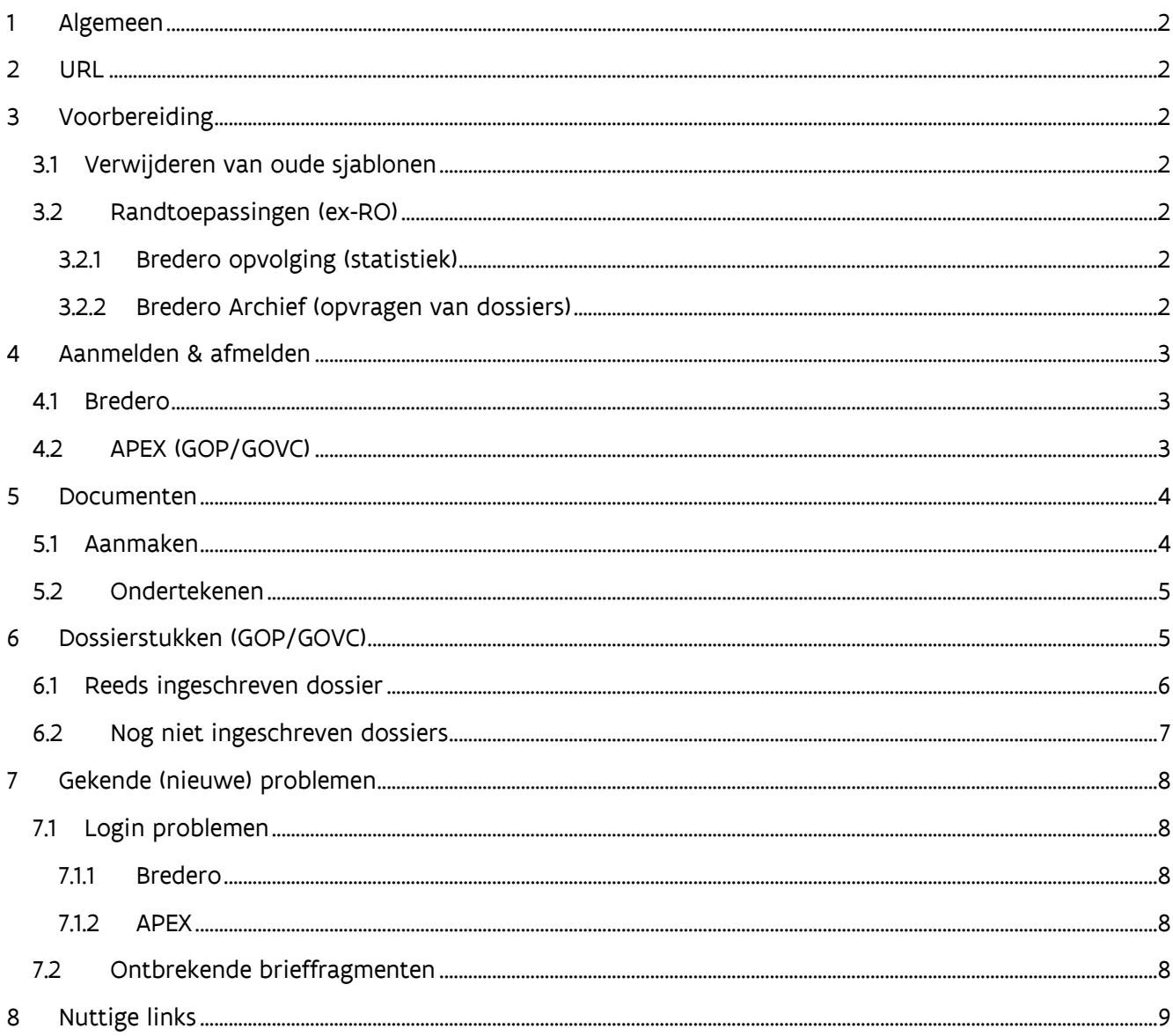

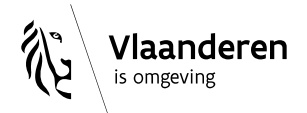

# <span id="page-1-0"></span>1 ALGEMEEN

Bredero werd gemigreerd vanuit de HB+ werking naar de interne werking van het Departement Omgeving.

Hieronder een kleine samenvatting om u als gebruiker wegwijs te maken met de nieuwe werking en de gewijzigde functionaliteiten van Bredero.

# <span id="page-1-1"></span>2 URL

Aangezien de toepassing nu gehost wordt bij ons eigen Departement is ook de URL van de toepassing gewijzigd.

Voortaan is deze: [https://bredero.ruimteinfo.be](https://bredero.ruimteinfo.be/).

# <span id="page-1-2"></span>3 VOORBEREIDING

### <span id="page-1-3"></span>3.1 VERWIJDEREN VAN OUDE SJABLONEN

Indien u vroeger reeds gebruik maakte van Bredero heeft u op uw lokale Dschijf een map 'Bredero' met daaronder een sub-map 'Sjabloon'.

Elk bestand dat u onder deze map kan vinden dient u te verwijderen.

Dit heeft als gevolg dat de Bredero werkbalk in Word verdwijnt. Deze wordt namelijk niet langer gebruikt.

Ook de map 'web' mag u volledig leegmaken.

### <span id="page-1-4"></span>3.2 RANDTOEPASSINGEN (EX-RO)

Heel wat ex-RO collega's maken gebruik van enkele randtoepassingen.

Voornamelijk zijn dit Microsoft Access toepassingen.

In de loop van de komende weken zullen we informatie verspreiden naar de site-verantwoordelijken over hoe deze moeten aangepast worden, of bezorgen we de nieuwe versies zelf.

#### <span id="page-1-5"></span>3.2.1 Bredero opvolging (statistiek)

Deze toepassing, die gebruikt wordt voor de opvolging van DBA dossiers, wordt herschreven en zal opnieuw geïnstalleerd moeten worden.

#### <span id="page-1-6"></span>3.2.2 Bredero Archief (opvragen van dossiers)

Deze toepassing zal niet herschreven worden. Een opvragen moet nu via Bredero gebeuren. De opvolging hiervan zal ook niet herschreven worden. Dit gebeurt via een Apex lijst.

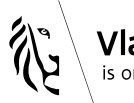

'laanderen is omgeving

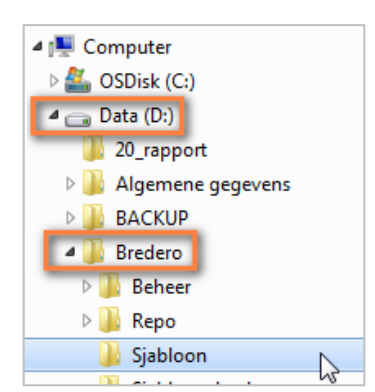

# <span id="page-2-0"></span>4 AANMELDEN & AFMELDEN

### <span id="page-2-1"></span>4.1 BREDERO

Eén van de grootste wijzigingen aan Bredero is dat de toepassing voortaan beschikbaar is vanop het internet. Het is dus niet langer nodig om een verbinding te hebben met het VO-netwerk om Bredero te kunnen gebruiken. (En dus is ook een VPN verbinding niet langer nodig!)

Zodra u surft naar [Bredero](https://bredero.ruimteinfo.be/) zal u nu wel gevraagd worden uzelf te identificeren. De mogelijkheden op de dag van vandaag zijn dezelfde als die voor het maken van een VPN verbinding.

Zodra u bent ingelogd zal gevraagd worden hoe u wil aanmelden.

#### Kies hier steeds uw werkrelatie Departement Omgeving.

Afmelden kan je voorlopig niet via Bredero. Bredero mag vanaf nu gewoon gesloten worden met het 'kruisje' van je browser.

### <span id="page-2-2"></span>4.2 APEX (GOP/GOVC)

Indien u gebruik maakt van één van onze APEX toepassingen moet u ook gekend zijn in onze eigen gebruikerstoepassing.

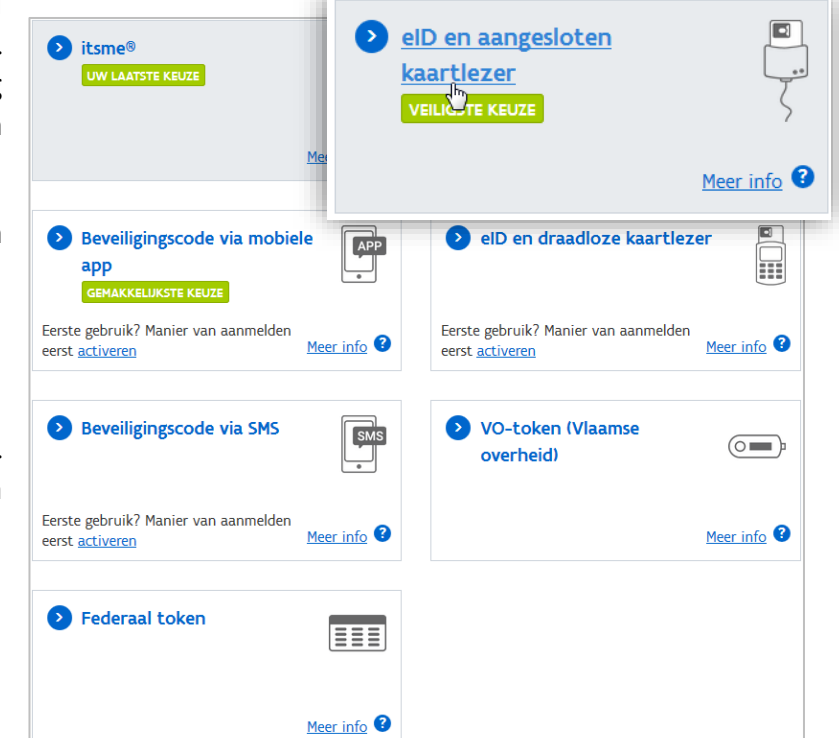

Indien u niet ingelogd raakt in één van de toepassingen surf dan naar [https://milieuinfo.be/wwt/.](https://milieuinfo.be/wwt/)

U komt terecht bij het gebruikersbeheer van Milieu Management Informatie Systeem. Volg onderstaande stappen om uw wachtwoord en/of account in te stellen:

1. Kies in eerste instantie voor de optie om uw wachtwoord opnieuw in te stellen. Klik daarvoor op de knop 'Nieuw wachtwoord'.

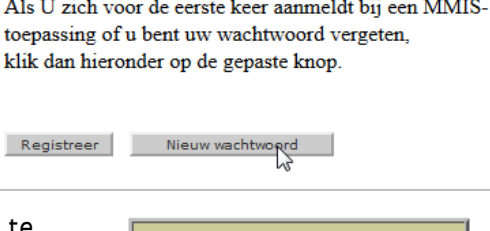

2. In het volgende scherm wordt u gevraagd uw e-mail adres in te vullen. Klik daarna op 'Opzoeken'.

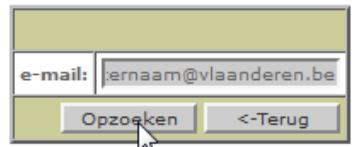

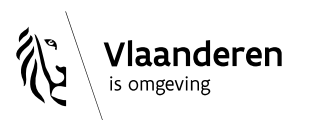

- 3. Het systeem gaat nu na of u reeds gekend bent in het systeem.
	- a. U bent reeds gekend: ga naar stap 5
	- b. U bent nog niet gekend: ga naar stap 4
- 4. Indien u nog niet gekend zou zijn in het systeem volg dan simpelweg de stappen op uw scherm om uw account aan te maken.
- 5. Indien u wel gekend ben in het systeem zal u een e-mail ontvangen om uw wachtwoord opnieuw in te stellen. Volg hierbij simpelweg de stappen op uw scherm.

#### Gebruik dezelfde gebruikersnaam en wachtwoord als voor het inloggen op uw computer! Dit om verwarring te voorkomen.

Zodra uw wachtwoord opnieuw is ingesteld of uw account is aangemaakt heeft u opnieuw toegang tot de APEX toepassingen.

Mocht u hierbij problemen ondervinden kan u zich wenden tot de [helpdesk](mailto:help@omgevingvlaanderen.be?subject=Bredero%20-%20APEX%20-%20people%20account%20nazicht) van ons departement.

De meest gebruikte APEX toepassingen en hun URL's zijn:

- 1. [Omgevingsvergunning](https://bredero-apex.ruimteinfo.be/ords/f?p=360) (GOP & GOVC)
- 2. [Digitale Dossiers](https://bredero-apex.ruimteinfo.be/ords/f?p=300) (DBA, ex-RO)
- 3. [Bredero Archief](https://bredero-apex.ruimteinfo.be/ords/f?p=340) (DBA, ex-RO)

### <span id="page-3-0"></span>5 DOCUMENTEN

#### <span id="page-3-1"></span>5.1 AANMAKEN

Zoals te lezen viel in de release notes van 2.9.1 en 2.9.2 is het niet langer mogelijk om documenten nog op uw eigen computer aan te maken. Dit omwille van technische en veiligheidsredenen.

De methode die u nu dient te volgen is als volgt:

1. Zodra u de mogelijkheid krijgt om een document aan te maken krijgt u in eerste instantie 1 rood pijltje (**1944**) te zien. Op dat moment kan u uw eigen versie van het document opladen in Word-formaat.

Wilt u echter het vooraf gedefinieerde sjabloon gebruiken dan vinkt u simpelweg het document aan en klikt u op 'Maak geselecteerde documenten aan'.

Maak geselecteerde documenten aan

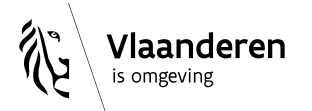

Het document wordt nu op de server aangemaakt. (Het selectievakje van het document wordt op dit moment grijs)

- 2. Zodra het document aangemaakt is krijgt u de optie om het document in Word-formaat te downloaden via het groene pijltje ( ) alsook hetzelfde rode pijltje om opnieuw een Wordbestand op te laden. Op dit moment kan u ook een PDF-document opladen (al dan niet ondertekend).
- 3. Download het document naar uw computer en bewerk indien nodig.
- 4. Sla het gewijzigde document lokaal op uw computer op
- 5. Laadt het Word-document opnieuw op via het rode pijltje. Als alternatief kan u ook hier opnieuw een PDF-document opladen (al dan niet ondertekend)

#### <span id="page-4-0"></span>5.2 ONDERTEKENEN

**DEPARTEMENT** 

**OMGEVING** 

Voor het ondertekenen van documenten wordt nog de zelfde werkwijze gehanteerd.

Zodra het document klaar is om te ondertekenen klikt u op het daarvoor bestemde icoontje en kiest u de bestemmeling.

Hij/zij krijgt dan een e-mail met een rechtstreekse link naar het dossier in Bredero. De collega in kwestie moet dan het te ondertekenen document downloaden, tekenen en opnieuw opladen in het dossier via de procedure stappen.

### <span id="page-4-1"></span>6 DOSSIERSTUKKEN (GOP/GOVC)

Bij de migratie van Bredero verdween ook de Bredero netwerkschijf.

Het is dus niet langer mogelijk om via Windows Verkenner de dossierstukken en/of bestanden van een dossier te gaan raadplegen.

De manier van raadpleging hangt af van het feit of het dossier al dan niet reeds werd ingeschreven in Bredero:

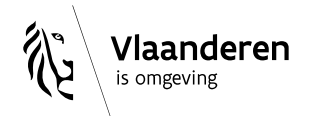

### <span id="page-5-0"></span>6.1 REEDS INGESCHREVEN DOSSIER

Indien het dossier reeds werd ingeschreven in het dossier gaat u, net zoals vroeger, naar de tabblad 'Dossierstukken'.

Over het algemeen is dit scherm niet gewijzigd. Voor de duidelijkheid echter nog wat extra uitleg:

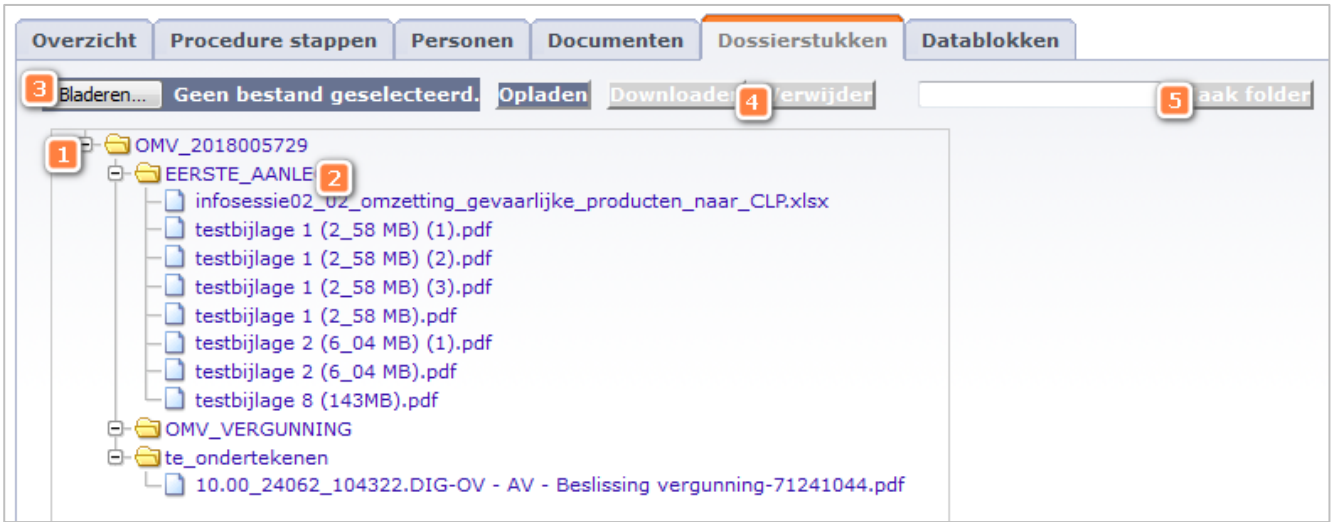

- 1. Aan de linkerzijde van het scherm staat de boom-structuur van de bestanden. Mappen kunnen geopend worden door op het '+' icoontje te klikken.
- 2. Per projectfase (en voor sommige uitgaande stukken) wordt er een afzonderlijke map voorzien

De knoppen 3 t.e.m. 5 zijn voorzien om zelf bestanden of mappen aan te maken of te verwijderen. Bij elke van deze acties moet je eerst het element selecteren waarop je de actie wil uitvoeren.

- 3. De knop 'bladeren' werkt samen met 'opladen' en wordt gebruikt om bestanden op te laden.
	- Selecteer de map waarin je het bestand wil opladen (bv. de OMV\_XXXXXXX map of EERSTE\_AANLEG)
	- Gebruik de knop 'bladeren' om het bestand op je computer te selecteren
	- Klik op 'Opladen'
- 4. De knoppen 'Downloaden' en 'Verwijder' spreken voor zich.
- 5. De 'maak folder' knop werkt samen met het tekstveld dat er voor staat.
	- Selecteer de map waarin je de nieuwe map wil aanmaken
	- Vul in het tekstveld de naam in voor de nieuwe map
	- Klik op 'maak folder'

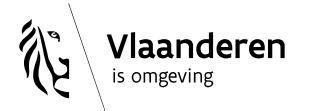

### <span id="page-6-0"></span>6.2 NOG NIET INGESCHREVEN DOSSIERS

Indien het dossier nog niet werd ingeschreven kan je de dossierstukken ook reeds bekijken.

Dat kan op twee manieren:

- 1. Je zoekt simpelweg het OMV of DBA nummer via de startpagina.
	- Indien er toch één of meerdere dossiers werden ingeschreven klik je bovenaan op de link 'dossierstukken'.
	- Indien nog geen dossier werd ingeschreven openen de dossierstukken zich meteen.
- 2. Je klikt in APEX op de daarvoor voorziene knop. Net zoals dat vroeger kon.

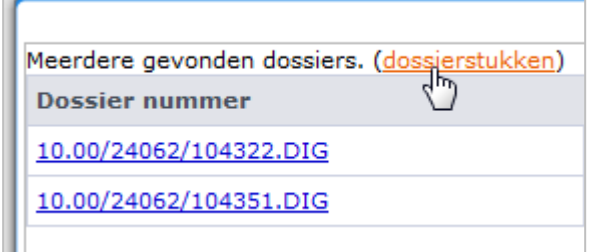

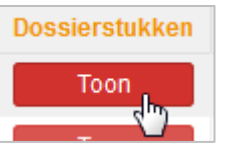

Bij beide mogelijkheden kom je in het zelfde scherm terecht.

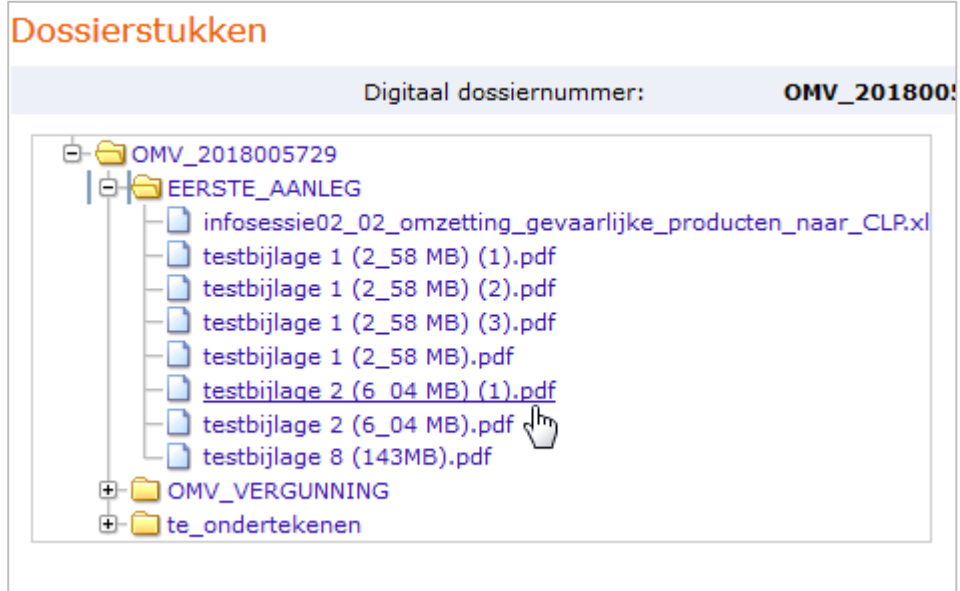

In dit scherm is het enkel mogelijk om documenten te downloaden. Hier kunnen geen bestanden toegevoegd of verwijderd worden!

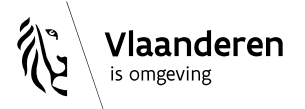

# <span id="page-7-0"></span>7 GEKENDE (NIEUWE) PROBLEMEN

### <span id="page-7-1"></span>71 LOGIN PROBLEMEN

#### <span id="page-7-2"></span>7.1.1 Bredero

Indien u niet kan aanmelden in Bredero kan dat enkele oorzaken hebben.

- 1. U koos niet voor uw werkrelatie met het departement Omgeving (zie eerder in dit document)
- 2. U hebt geen rechten om aan te melden (*Error boodschap: Acces is denied*) In dit geval stuurt u een mail naar [help@omgevingvlaanderen.be](mailto:help@omgevingvlaanderen.be) met de vraag om de rol 'standaardautorisatie Omgeving' toe te voegen aan uw werkrelatie.

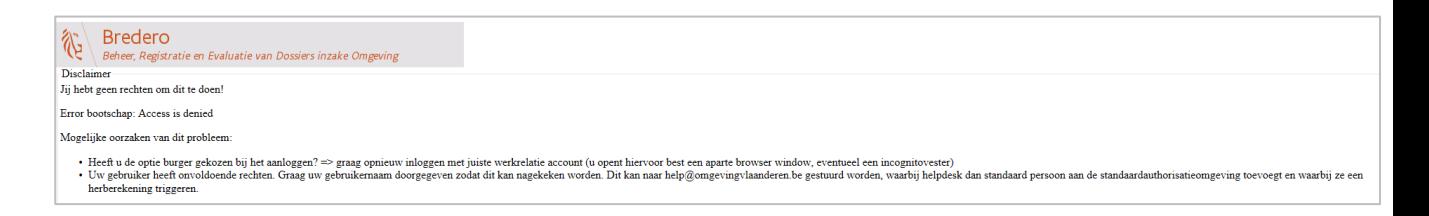

3. Uw heeft geen toegang tot de applicatie zelf (Error boodschap: Authentication Failed) In dit geval krijgt u de melding: 'geen Bredero gebruiker gevonden voor persoon id = xxxxxxxxxx'

Kopieer dit ID en stuur dit via mail naar de [helpdesk,](mailto:help@omgevingvlaanderen.be?subject=Bredero%20-%20toevoegen%20People%20ID%20@%20Bredero) [Mathias](mailto:mathias.bosman@vlaanderen.be?subject=Bredero%20-%20toevoegen%20People%20ID%20@%20Bredero) en/of [David.](mailto:david.wauters@vlaanderen.be?subject=Bredero%20-%20toevoegen%20People%20ID%20@%20Bredero) Zij zorgen er dan voor dat je gebruikersaccount toegelaten wordt tot Bredero.

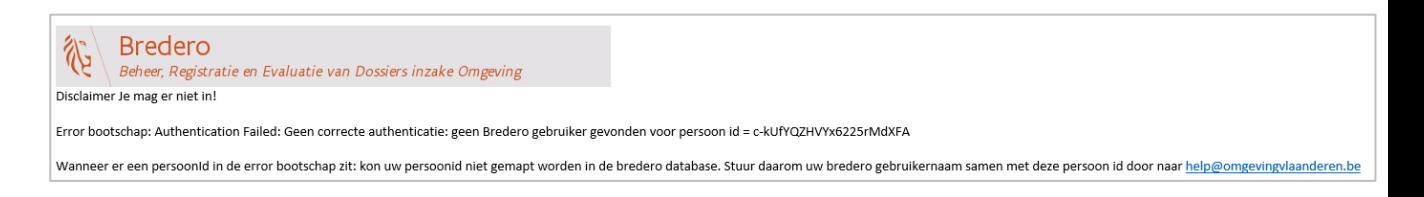

#### <span id="page-7-3"></span>7.1.2 APEX

Indien u niet ingelogd raakt in de APEX toepassing volg dan de stappen zoals eerder beschreven in dit document om uw wachtwoord en/of account te activeren via [https://milieuinfo.be/wwt.](https://milieuinfo.be/wwt)

#### <span id="page-7-4"></span>7.2 ONTBREKENDE BRIEFFRAGMENTEN

In bepaalde documenten zullen sommige brieffragmenten niet ingevuld worden (vooral de zogenaamde 'berekende brieffragmenten').

In onze volgende release zal dit opgelost zijn (max. 14 dagen).

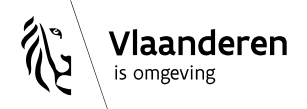

## <span id="page-8-0"></span>8 NUTTIGE LINKS

- Helpdesk DIDM voor al uw vragen en/of opmerkingen omtrent Bredero en Apex [help@omgevingvlaanderen.be](mailto:help@omgevingvlaanderen.be) (vermeld zo veel mogelijk informatie over uw probleem)
- Helpdesk Omgevingsloket [helpdesk.omgevingsvergunning@dxc.com](mailto:helpdesk.omgevingsvergunning@dxc.com)
- Omgevingsloket
	- o OMV:<https://omgevingsloket.be/omvLoket/>
	- o DBA:<https://omgevingsloket.be/samensteller/>

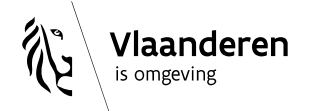